Konstantin Möser e.K. **Tel. : 06061 / 9798720 Darmstädter Str. 40 Fax : 06061 / 9798721 64720 Michelstadt eMail : Info@HTK-Michelstadt.de**

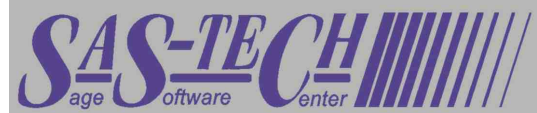

Programm : Sage - Classic-Line  $Version : 3.x$ L. Überarbeitung : 31.05.2006 L. Ü. durch : K. Möser

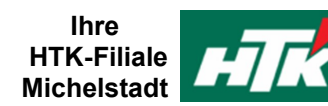

## **Datenprüfung durchführen und Stammdaten-Index neu aufbauen**

## **Ursache:**

Nach Programmabstützen oder Funktionsproblemen der Hard-/Software kommt es unter Umständen zu Problemen bei der Datenhaltung.

Wird z.B. innerhalb der Artikelliste eine Position falsch angezeigt, zugeordnet oder es werden leere Zeilen ausgegeben, wird der Kundenstamm nicht komplett aufgelistet, der Fehler 86 oder 63 angezeigt oder ähnliches ist diese Anweisung durchzuführen:

## **Behebung:**

Folgende Punkte sind durchzuführen:

1. Bei einer Mehrplatz-Installation müssen alle Benutzer die Classic-Line verlassen.

Sollten Sie (bei einer Mehrplatz-Installation) über die Möglichkeit eines Einplatz-Zugriffes (Station "Einzel") verfügen, starten Sie am besten auch den Rechner für die nachfolgenden Punkte mit dieser Stationskonfiguration. Dann geht es schneller

ACHTUNG: Vergessen Sie in diesem Fall nicht, nach den Prüfläufen wieder den ursprünglichen Stationsnamen (Datenverbindung) einzutragen, da während die Station "Einzel" gestartet ist, sonst kein anderer Platz im Netzwerk mit der Classic-Line arbeiten kann.

2. Es sollte unbedingt eine Datensicherung durchgeführt werden (überschreiben Sie hierbei keine bestehende Datensicherung, da diese eventuell noch benötigt wird)

 $\&$  Administration  $\Rightarrow$  Mandantenstamm  $\Rightarrow$  Mandantenstamm sichern

(Diese Sicherung läuft relativ schnell. Als Zielverzeichnis können Sie C:\... anwählen)

3. Stellen Sie unbedingt einen Drucker ein, der über ausreichend Papier verfügt. Bei eventuellen Fehlern druckt das Programm automatisch Protokolle aus, welche später eventuell benötigt werden (aktivieren Sie nicht die Funktion "Druckvorschau" oder "Ausdruck in Datei" bzw. "Export")

 $\&$  Menü "Datei" + "Druckeinstellung"

4. Tragen Sie im "Ausführenfeld" aus der Symboleiste den Text "FILEINFO/02" ein (falls dies nicht vorhanden ist, können Sie es über Menü "Ansicht" -> "Symbolleisten" -> "Ausführen" aktivieren) und bestätigen anschließend mit Return/Enter

 *FILEINFO/02* Daraufhin werden Sie gefragt, ob alle Teilnehmer die Classic-Line verlassen haben. Wenn dies der

Fall ist, bestätigen Sie die Meldung mit "JA".

Es folgt ein (mehr oder weniger langer) Prüflauf.

Kommt es zu Fehlern, erhalten Sie ein Protokoll ausgedruckt. Nach korrektem Druck. beantworten Sie die Frage "Nochmal drucken".mit NEIN.

Anschließend erhalten Sie vom Programm den Vorschlag für die Reparatur. Wählen Sie hier (am einfachsten) den Punkt "Alle Fehler beheben" an. Das Programm macht dann den Rest. Sollten innerhalb der Dateien mehrere Fehler vorhanden sein, kommt das Fehlerprotokoll mehrfach, so dass der letzte Schritt u.U. mehrfach wiederholt werden muss (Nochmal=nein, Reparatur=Alle usw.)

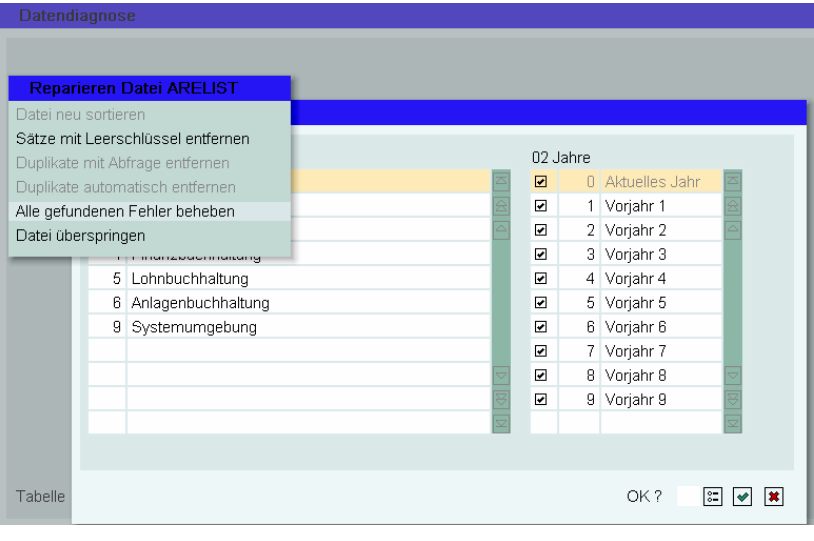

- 5. Sind Fehler bei Punkt 4 aufgetreten, ist eine Wiederholung von Punkt 4 notwendig, bis keine Fehler mehr gefunden werden..
- 6. Starten Sie anschließend über das Menü die Datendiagnose
	- Administration
		- $\Rightarrow$  Administration
			- $\Rightarrow$  Datenanalyse
				- $\Rightarrow$  Datendiagnose

Die Frage "Achtung! Diese Anwendung erhält exklusiven Zugriff ...." können Sie mit "Ja" bestätigen, wenn sie gemäß Punkt 1 als Station einzel angemeldet sind bzw. sonst kein Anwender in der Classic-Line ist.

- 7. Wählen Sie den Bereich "**Auftragsbearbeitung** an.
- 8. Gehen Sie anschließend mit den Cursor-Tasten runter bis "Artikel"  $(A10130)$ .

Drücken sie F6 für den Neuaufbau des Dateiindex und bestätigen dann nochmals mit "JA".

Bei der Frage "Soll die Summer der Lagerbestände.." wählen Sie ..**Nein"** 

9. Gehen Sie anschließend mit den Cursor-Tasten runter bis "Auftraege"  $(A10210)$ 

Wie bei Punkt 8 bauen Sie auch hier mit **F6** den Dateiindex neu auf.

ACHTUNG! ? Diese Anwendung erhält exklusiven Zugriff auf die Daten, die sie bearbeitet Dadurch kann während der gesamten Laufzeit der Ablauf anderer Anwendungen erheblich beeinträchtigt oder verhindert werden. Falls Sie mit dieser Anwendung über die reine Prüfung hinaus auch eine<br>Korrektur der Daten durchführen, kann es bei einer unvorhergesehenen<br>Unterbrechung zu Dateninkonsistenzen oder -verlusten kommen.<br>Führen Sie deshalb vo Wollen Sie fortfahren? ₫a  $Nein$ </u>

网

Datendiagnose - Auftragsbearbeitung

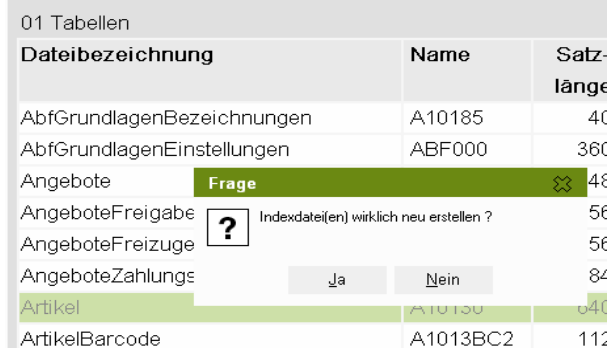

- 10. Gehen Sie anschließend mit den Cursor-Tasten runter bis "Kunden" (A10110) Wie bei Punkt 8 bauen Sie auch hier mit **F6** den Dateiindex neu auf.
- 11. Gehen Sie anschließend mit den Cursor-Tasten runter bis "Lieferanten" (A10120) Wie bei Punkt 8 bauen Sie auch hier mit **F6** den Dateiindex neu auf.
- 12. Mit Return(taste) und OK="J" können Sie dann zum Bereich "Finanzbuchhaltung" wechseln.
- 13. Gehen Sie anschließend mit den Cursor-Tasten runter bis "Debitoren" (010110) Wie bei Punkt 8 bauen Sie auch hier mit **F6** den Dateiindex neu auf.
- 14. Gehen Sie anschließend mit den Cursor-Tasten runter bis "Kreditoren" (010200) Wie bei Punkt 8 bauen Sie auch hier mit **F6** den Dateiindex neu auf.
- 15. Mit Return(taste) und OK="J" können Sie dann die Anwendung verlassen.

16. Ist die Auftragsbearbeitung installiert, starten Sie nun den ABF-Prüflauf.

Tragen Sie bei "Ausführen" den Text "Check030/03111" ein und bestätigen mit Return/Enter.

Datei Bearbeiten Ansicht Werkzeuge Eavoriten Portal

 *Check030/03111*

**Borgicho E E E A A E E E A E A E A E** *17. Beantworten Sie alle eventuellen Fragen mit "JA".* 

- 18. Wurde ein Protokoll ausgegeben wiederholen Sie bitte Schritt 17+18, bis zwei aufeinander folgende Ausdrucke gleich sind oder kein Protokoll mehr ausgegeben wird.
- 19. .Ist die Finanzbuchhaltung installiert, starten Sie nun den Fibu-Prüflauf.

Tragen Sie bei "Ausführen" den Text "EFCheck/06" ein und bestätigen mit Return/Enter.

Datei Bearbeiten Ansicht Werkzeuge Favoriten Portal

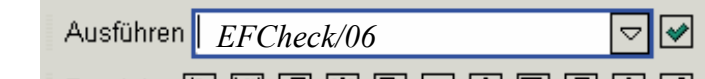

*20. Beantworten Sie alle eventuellen Fragen mit "JA".* 

21. Ist die Produktion installiert, starten Sie nun den Prod.-Prüflauf. Tragen Sie bei "Ausführen" den Text "Check035/022" ein und bestätigen mit Return/Enter.

Datei Bearbeiten Ansicht Werkzeuge Favoriten Portal

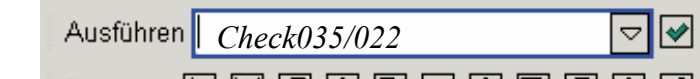

- **22. Beantworten Sie alle eventuellen Fragen mit "JA".**<br>22. Beantworten Sie <u>alle</u> eventuellen Fragen mit "JA".
- 23. Ist die Bestellung installiert, starten Sie nun den BST-Prüflauf. Tragen Sie bei "Ausführen" den Text "Check070/03111" ein und bestätigen mit Return/Enter.

Datei Bearbeiten Ansicht Werkzeuge Eavoriten Portal

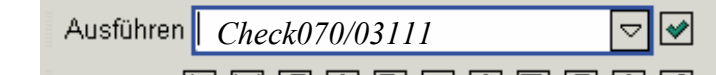

24. Beantworten Sie alle eventuellen Fragen mit "JA".

25. Ist Lohn&Gehalt installiert, starten Sie nun den L&G-Prüflauf.

Tragen Sie bei "Ausführen" den Text "Check050/0" ein und bestätigen mit Return/Enter.

Datei Bearbeiten Ansicht Werkzeuge Favoriten Portal

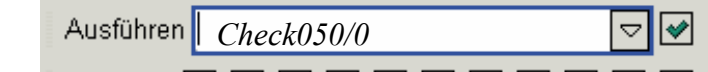

**Borgicho E E E A A E E A A A E A E** 

- 26. Beantworten Sie alle eventuellen Fragen mit "JA".
- 27. Sollten durch das Programm Fehler erkannt worden sein, führen Sie anschließend eine Reparatur mit der Funktion "R" durch
- 28. Beenden Sie das Prüfprogramm mit "N"

Kommt noch immer die Meldung oder sind die Daten nicht korrekt/stimmig (siehe für Finanzbuchhaltung auch die entsprechende Beschreibung), muss eine Datensicherung von vor dem Problem zurück gespielt werden.

**Bei Fragen stehen wir Ihnen selbstverständlich unter den bekannten Telefonnummern weiterhin zur Verfügung.**

Schlussbemerkung:<br>Für die Richtigkeit der Angaben können wir leider keine Verantwortung übernehmen. Bei Daten- und/oder Programmfehlern leiten wir entsprechende Meldungen aber selbstverständlich gerne an Sage in Frankfurt weiter. Diese allgemeine Anweisung darf nicht ohne die Zustimmung der AbisZ Systeme GmbH - Michelstadt an Dritte weitergegeben bzw. veröffentlicht werden.

Rückmeld

Wir möchten Sie bitten, uns eine Rückmeldung zu faxen, ob diese Problemlösung in dieser Art in Ordnung war oder ob eventuell noch an der einen oder anderen Stelle eine Verbesserung notwendig wäre.<br>Falls diese Lösung nicht